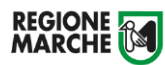

# *SIFORM 2*

# *Misure straordinarie ed urgenti connesse all'emergenza epidemiologica da Covid-19 per la ripartenza delle Marche*

*Presentazione domanda*

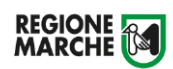

# **Sommario**

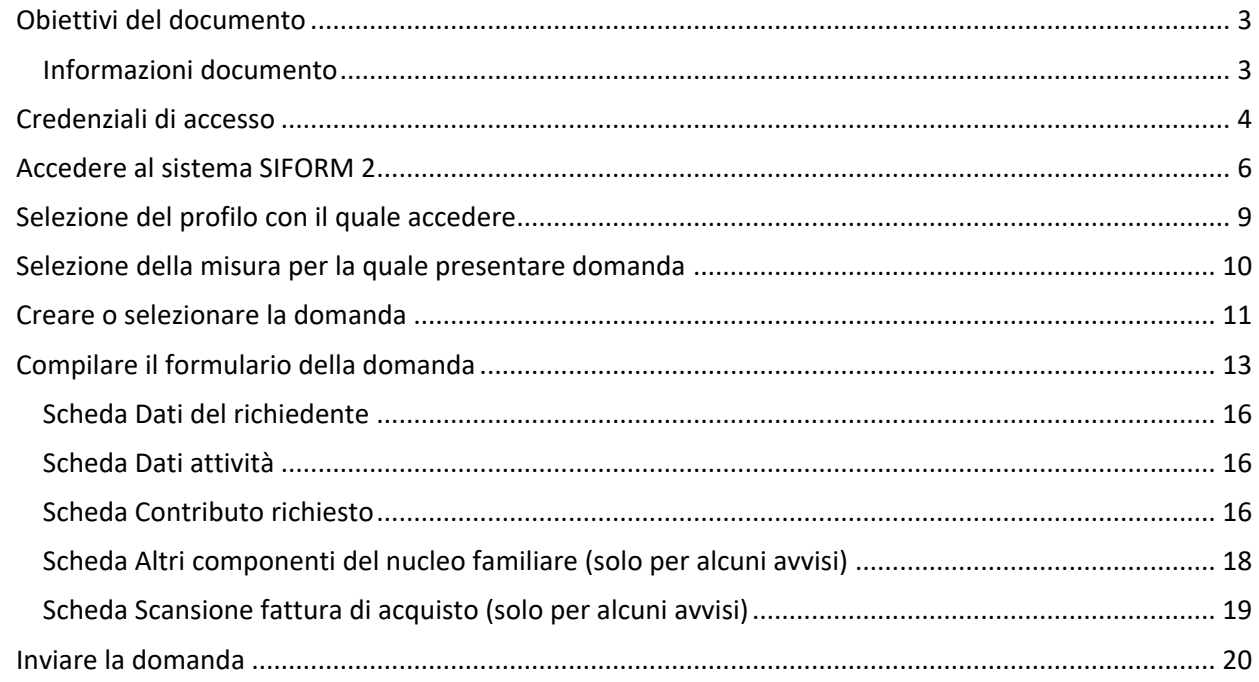

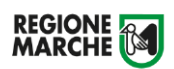

# <span id="page-2-0"></span>**Obiettivi del documento**

Il presente documento espone le modalità operative per le funzionalità della piattaforma SIFORM2 per la presentazione della domanda per l'erogazione di contributi relativi alle Legge Regionale n. 20 del 5 giugno 2020 "Misure straordinarie ed urgenti connesse all'emergenza epidemiologica da Covid-19 per la ripartenza delle Marche"

L'accesso alle funzionalità dell'applicazione deve essere effettuato tramite il browser (Internet Explorer versione 10.0 o superiore, Firefox versione 3.0 o superiore o Chrome) connesso alla rete Internet.

Tutti i dati riportati, nell'esposizione delle funzionalità del sistema, sono inventati ed utilizzati a puro titolo di esempio.

Il documento descrive le interfacce di interazione utente/sistema.

La descrizione delle interfacce è effettuata tramite la visualizzazione delle maschere applicative (interfacce utente).

Nel caso in cui l'interfaccia non possa essere contenuta per intero in un unico screenshot, ne sono riportati più di uno (ognuno rappresentante una sua porzione) in modo tale da descriverla completamente. In questo caso è inserito alla fine del nome della figura il numero degli screenshot relativi a quell'interfaccia. Nel caso di pagine "dinamiche" (che variano aspetto), viene riportata la versione con il numero massimo di campi e funzioni disponibili.

L'applicazione è raggiungibile da qualsiasi PC (dotato di connessione ad Internet) all'indirizzo: [https://siform2.regione.marche.it](https://siform2.regione.marche.it/)

#### <span id="page-2-1"></span>Informazioni documento

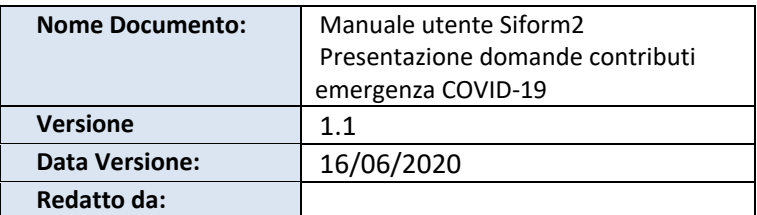

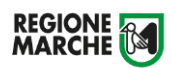

## <span id="page-3-0"></span>**Credenziali di accesso**

Per accedere al sistema occorre eseguire il login tramite l'infrastruttura della Regione Marche denominata "Cohesion SSO" sempre necessariamente con credenziali di tipo "forte" ovvero con credenziali nominative rilasciate previo riconoscimento di persona con documento di identità.

Il sistema Siform2 non consente l'accesso tramite credenziali "deboli" ovvero username e password autogenerate dall'utente.

**Il sistema SIFORM2 [\(https://siform2.regione.marche.it](https://siform2.regione.marche.it/)) e l'help desk SIFORM2 non rilasciano le credenziali di accesso.**

**Relativamente a problemi di autenticazione con Cohesion, contattare il relativo help desk alla casella di posta elettronica [helpdesk.cartaraffaello@regione.marche.it.](mailto:helpdesk.cartaraffaello@regione.marche.it)**

Le modalità di autenticazione supportate da Cohesion sono:

- SPID Livello 2 Sistema pubblico di identità digitale;
- Pin Cohesion;
- Carta Nazionale dei Servizi CNS, compresa la Carta Raffaello;
- Dominio Regione Marche.

### **SPID Livello 2 – Sistema pubblico di identità digitale <https://www.spid.gov.it/>**

Permette l'accesso ad un numero crescente di servizi della Pubblica Amministrazione utilizzando username, password e codice temporaneo (inviato tramite sms o app per cellulare).

Per il rilascio sono necessari un documento di identità valido (carta di identità o passaporto), la tessera sanitaria con il codice fiscale, un indirizzo e-mail e un numero di telefono cellulare.

Per il rilascio delle credenziali occorre rivolgersi ad uno degli "Identity provider" abilitati. Si consigliano:

- Poste ID <https://posteid.poste.it/> - riconoscimento di persona gratis, presso gli sportelli postali oppure on line se già cliente online di Bancoposta oppure si è in possesso di firma digitale;

Sielte ID <http://registrati.sielteid.it/> - riconoscimento di persona gratis on line tramite webcam (smartphone, tablet o PC).

E' possibile ottenere le credenziali SPID senza riconoscimento di persona ed in pochi minuti utilizzando la firma digitale, se posseduta. Maggiori particolari possono essere reperiti sui siti dei provider abilitati.

**Per utilizzare SPID non è necessaria alcuna configurazione del PC, occorre avere a disposizione un cellulare.**

### **Pin Cohesion**

Costituite dalla terna statica CODICE FISCALE/PASSWORD/PIN.

Le credenziali vanno ritirate presentandosi, previo appuntamento, personalmente ad uno degli sportelli di registrazione presenti presso le sedi dei vari **Centri per l'Impiego** portando con sé la Tessera Sanitaria e un documento di identità in corso di validità. La prima metà della password e del PIN viene consegnata allo sportello, la seconda metà viene inviata via e-mail alla casella dichiarata in fase di riconoscimento.

**Non è necessaria alcuna configurazione del PC.**

### **Carta Nazionale dei Servizi – CNS**

Si tratta della nuova Tessera sanitaria CNS dotata di Chip e certificato di Autenticazione oppure qualsiasi tipo di CNS sul mercato (Aruba, Namirial, Infocert, ecc).

La tessera sanitaria deve essere attivata recandosi presso uno sportello abilitato (sportelli URP delle Aree Vaste; elenco disponibile a questo indirizzo:

[https://cittadinanzadigitale.regione.marche.it/TsCns/Sportelli\)](https://cittadinanzadigitale.regione.marche.it/TsCns/Sportelli) portando con sé la propria tessera sanitaria e un documento di identità in corso di validità.

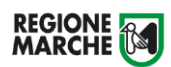

**Per utilizzare la CNS è comunque necessario dotarsi di lettore smart card da collegare al computer e configurare i driver del lettore e della smart card.**

**Si precisa che NON è possibile accedere al SIFORM2 con credenziali di tipo "debole", cioè generate dall'utente stesso.**

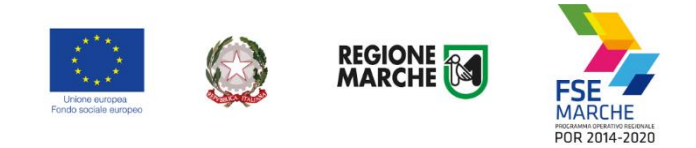

# <span id="page-5-0"></span>**Accedere al sistema SIFORM 2**

### Passo 1

Per accedere aprire il link [https://siform2.regione.marche.it:](https://siform2.regione.marche.it/)

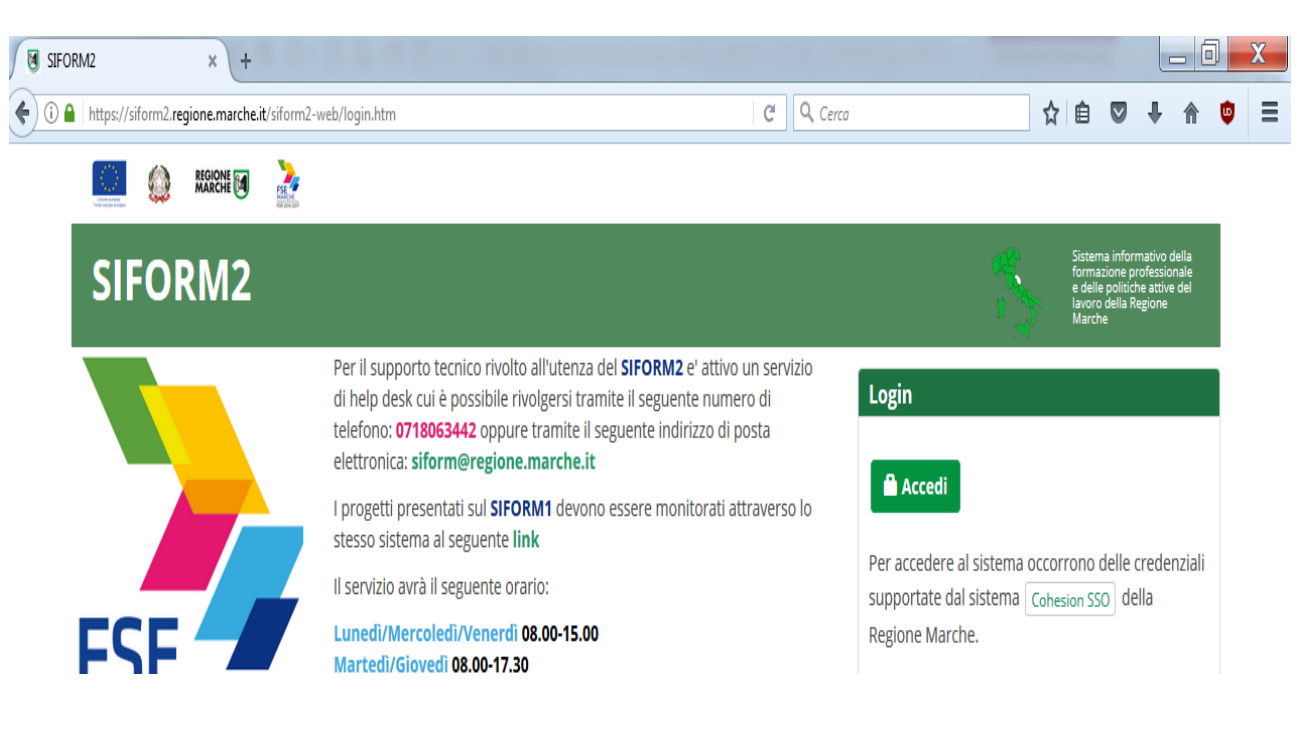

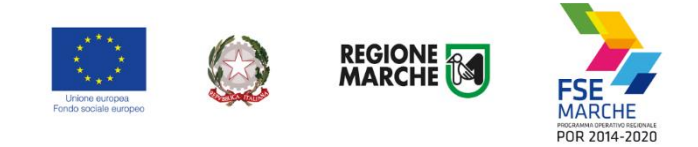

**Accedi** 

#### Passo 2

Premere il pulsante

### Passo 3

L'utente verrà indirizzato verso il sito Cohesion per l'autenticazione:

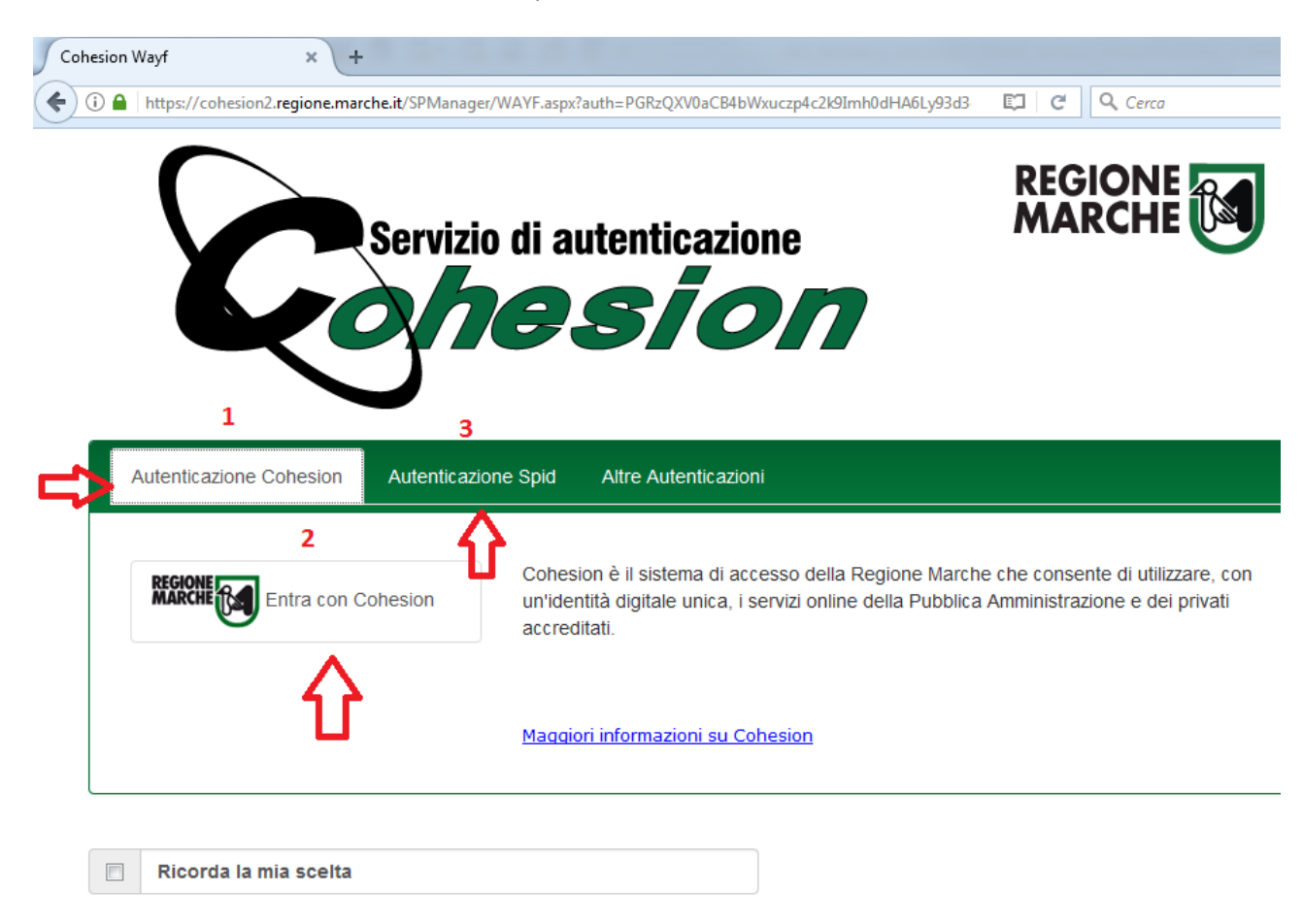

#### Passo 4

Se si dispone di credenziali SPID, selezionare *"Autenticazione Spid"* (**3**), altrimenti saltare al passo 5. Nella schermata successiva selezionare il pulsante azzurro *"Entra con SPID"* e selezionare il proprio fornitore

Q **Entra con SPID** 

SPID.

L'utente viene indirizzato sul sito del proprio fornitore SPID. Dopo essersi autenticato con le proprie credenziali, l'utente viene riportato sul sito SIFORM 2.

**Passare alla sezione** *"Primo accesso al SIFORM 2"* **oppure alla sezione relativa alla presentazione della domanda.**

#### Passo 5

Se si dispone del PIN Cohesion (Username, password e pin) o di una CNS Carta Nazionale dei Servizi selezionare *"Entra con Cohesion"* (**2**)

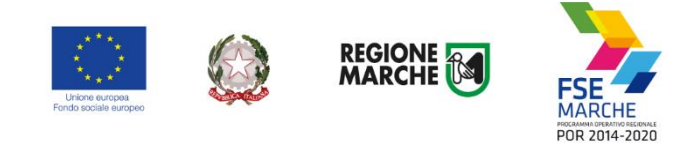

### Passo 6

Viene mostrata una schermata con le modalità di autenticazione di Cohesion:

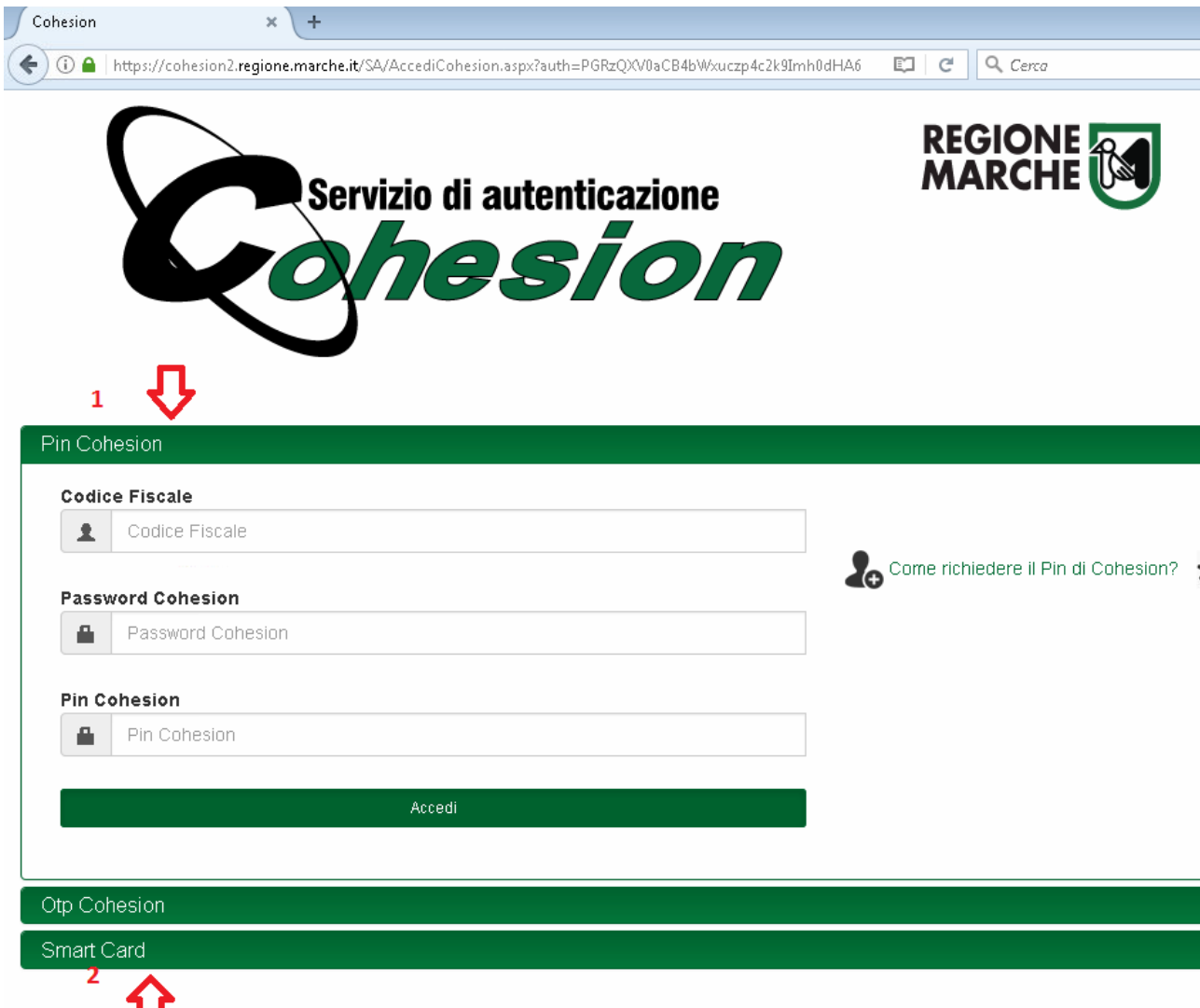

Se si dispone del PIN Cohesion, digitare lo username (il proprio codice fiscale), la password ed il pin nei tre campi relativi alla sezione *"Pin Cohesion"* (**1**)

Se si dispone di una CNS Carta Nazionale dei Servizi (correttamente configurata sul computer in uso), cliccare su *"Smart Card"* (**2**) e successivamente selezionare il tipo di CNS a propria disposizione e digitare il pin.

Dopo essersi autenticato con le proprie credenziali, l'utente viene riportato sul sito SIFORM 2.

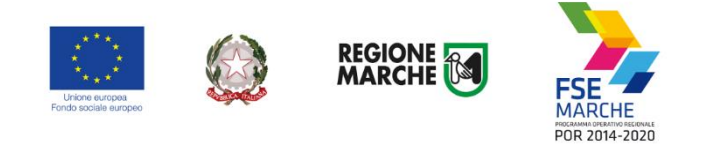

# <span id="page-8-0"></span>**Selezione del profilo con il quale accedere**

Per presentare domande a valer sugli avvisi relativi ai contributi Emergenza COVID19 occorre accedere utilizzando uno dei seguenti profili fra quelli previsti dal sistema:

- 1) Persona fisica;
- 2) Legale Rappresentante (di una Impresa);
- 3) Delegato alla presentazione delle istanze (per conto di una impresa).

Gli utenti in possesso del profilo 1) **Persona fisica** potranno presentare istanze sia per se stessi sia in qualità di Legale rappresentante di una Impresa.

Gli utenti in possesso del profilo 3) Delegato alla presentazione delle istanze potranno presentare istanze per conto dell'Impresa dalla quale hanno avuto delega. Consultare il relativo manuale per espletare la procedura di delega.

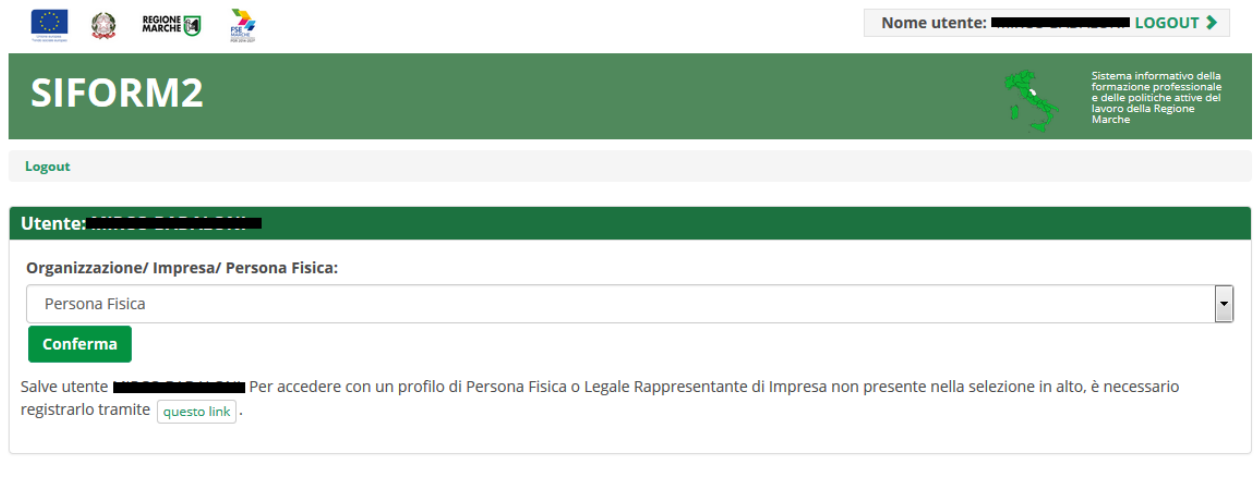

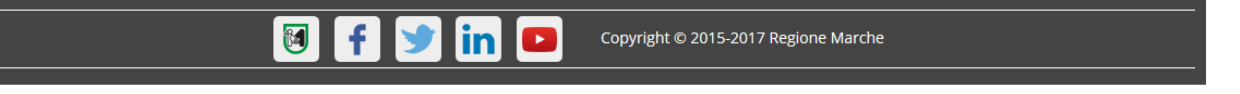

Dopo aver effettuato l'accesso al sistema ed essersi autenticato tramite Cohesion, selezionare il profilo col quale accedere.

Cliccare sulla Lista a discesa "Organizzazione/ Impresa/ Persona Fisica" e selezionare "Persona fisica" o l'impresa.

Selezionando una Impresa occorrerà successivamente selezionare il ruolo ricoperto per detta impresa. Premere il pulsante "Conferma" per accedere.

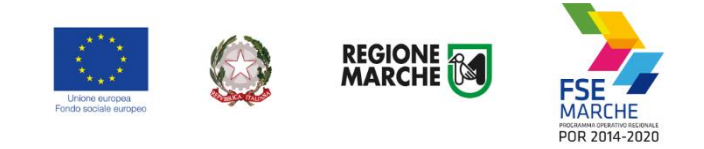

# <span id="page-9-0"></span>**Selezione della misura per la quale presentare domanda**

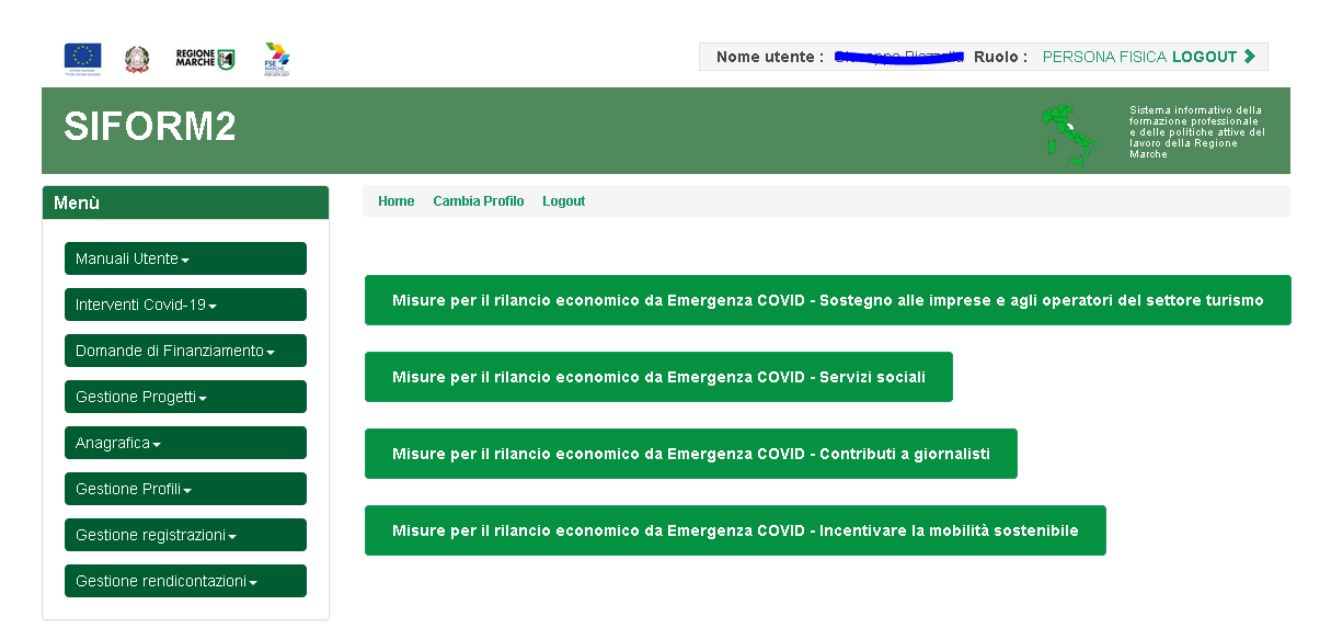

Selezionato il ruolo, viene mostrata la schermata principale del SIFORM2.

Selezionare il pulsante relativo alla misura per la quale si intende presentare domanda.

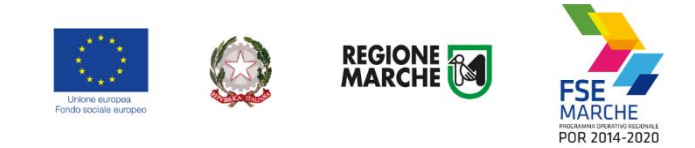

# <span id="page-10-0"></span>**Creare o selezionare la domanda**

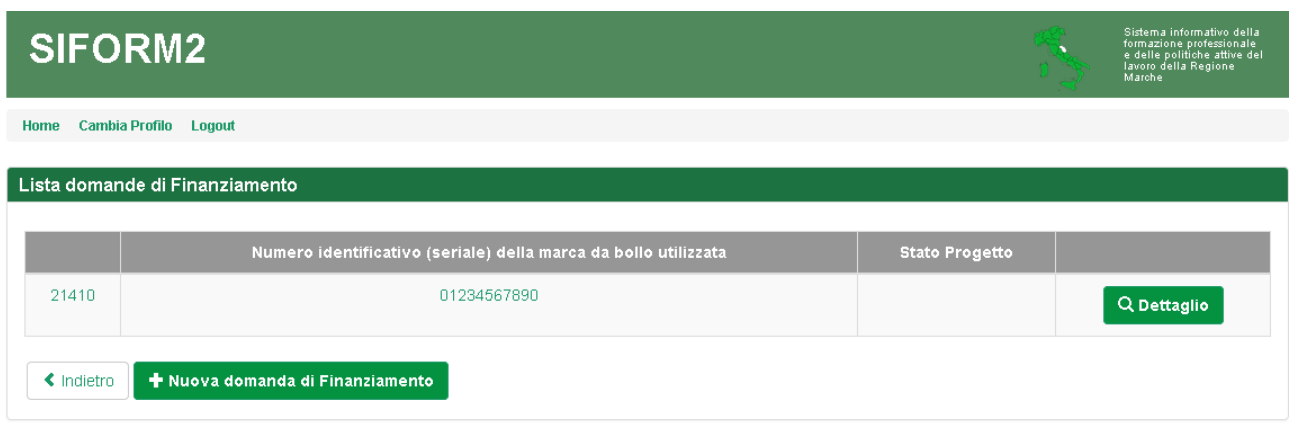

Nella schermata successiva è presente l'elenco delle domande presentate o in lavorazione per l'avviso selezionato. All'inizio l'elenco è vuoto. Premere il pulsante "+ Nuova domanda di finanziamento" per creare una nuova domanda oppure selezionare l'eventuale domanda già creata.

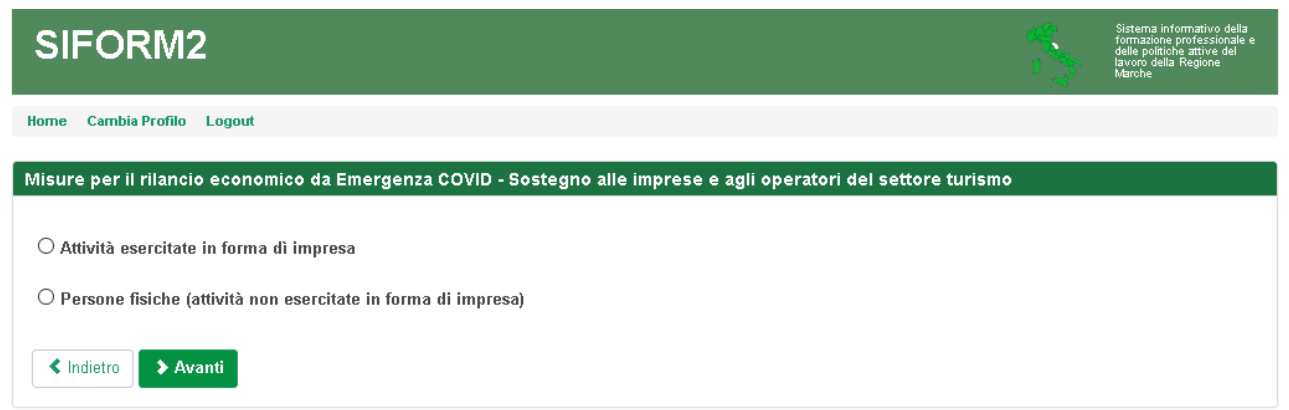

Selezionare se si intende presentare una istanza per una attività esercitata in forma di impresa o per se stessi (Persone fisiche o attività NON esercitata in forma di impresa). Premere il pulsante "Salva" per confermare.

Nella schermata successiva premere di nuovo il pulsante "Salva".

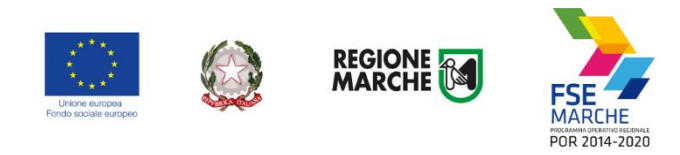

Horne Carnbia Profilo Logout

т.

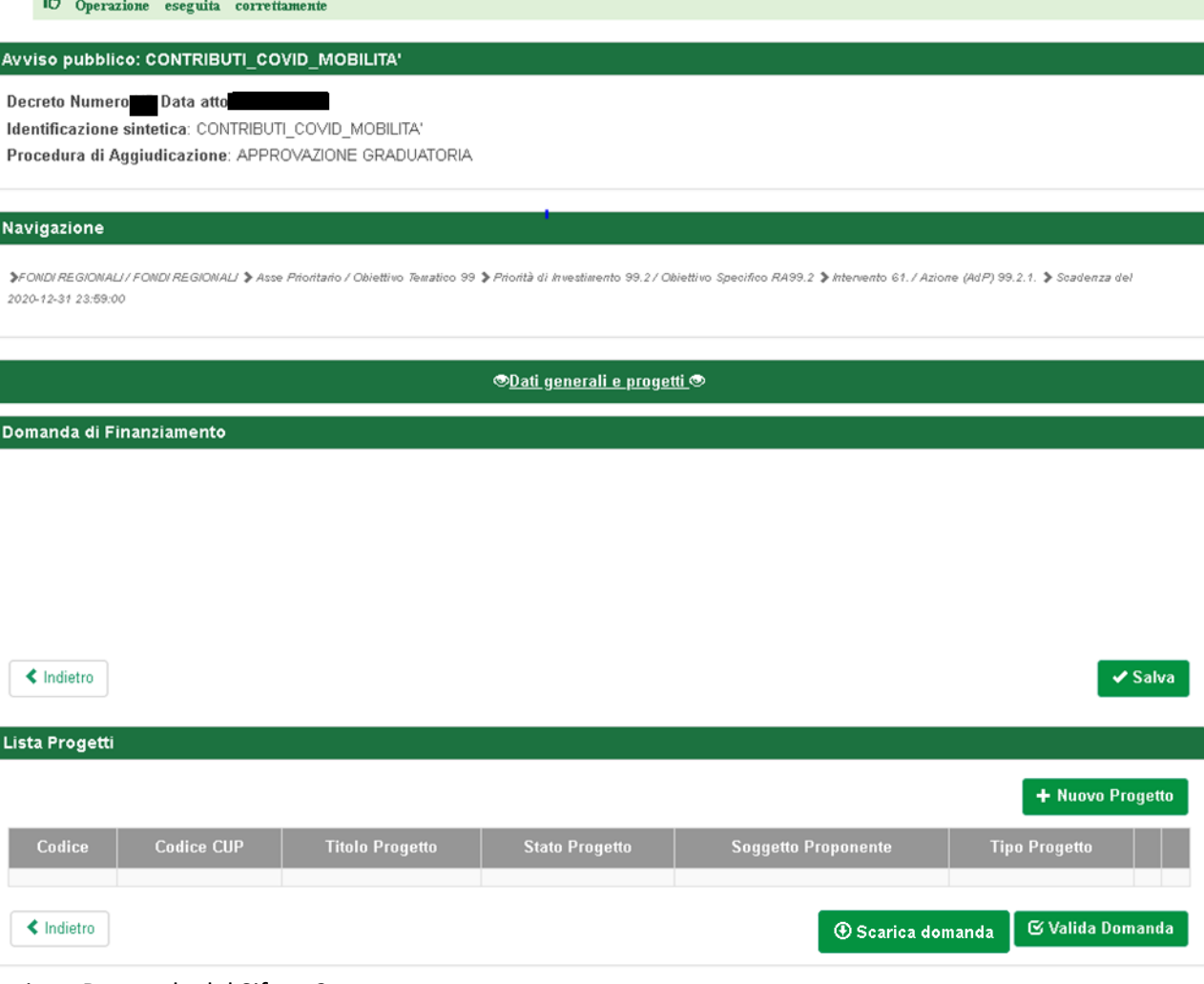

Sezione Domanda del Siform2.

Premere il pulsante "+ Nuovo progetto" per accedere al formulario per la compilazione della domanda.

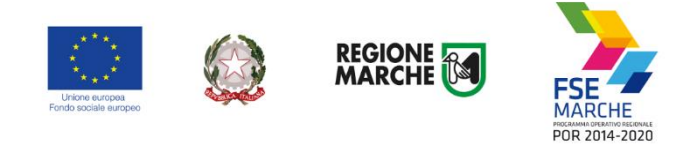

# <span id="page-12-0"></span>**Compilare il formulario della domanda**

Home Cambia Profilo Logout

Avviso pubblico: CONTRIBUTI\_COVID\_MOBILITA'

Decreto Numero Data atto Ξ

Identificazione sintetica: CONTRIBUTI\_COVID\_MOBILITA' Procedura di Aggiudicazione: APPROVAZIONE GRADUATORIA

#### Navigazione

>FONDI REGIONALI / FONDI REGIONALI > Asse Prioritario / Obiettivo Teastico 99 > Priorità di Investimento 99.2 / Obiettivo Specifico RA99.2 > Intervento 61. / Azione (AdP) 99.2.1. > Scadenza del 2020-12-31 23:59:00

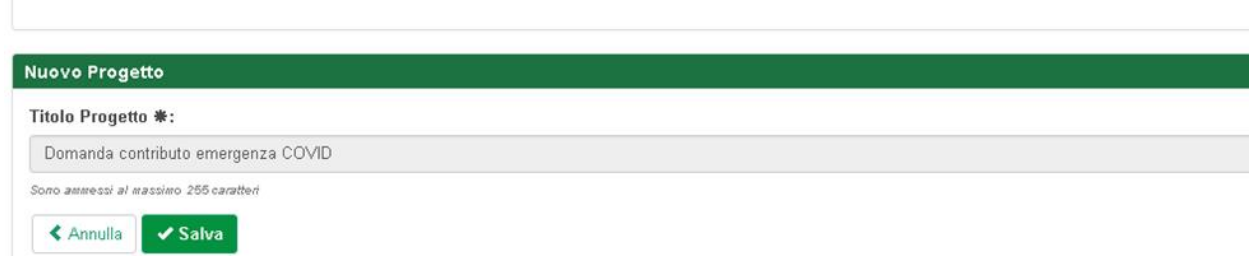

Nella schermata successiva premere il pulsante "Salva" per confermare il titolo preimpostato.

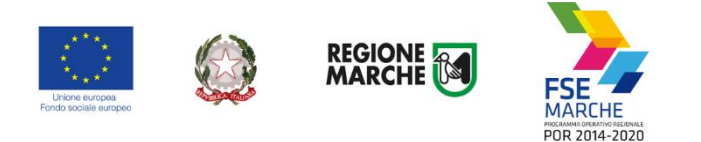

Home Cambia Profilo Logout

 $\mathbf{I}^{\mathbf{A}}$  Operazione eseguita correttament

# **Codice Siform progetto 1019909**

Presentato da: Persona Fisica - I ) - Domanda contributo emergenza COVID Presentato da: Persona Fisica - I<br>Numero identificativo della domanda: 21446 - Codice Progetto: 1019909<br>Codice CUP:

> Intervento 61. / Azione (AdP) 99.2.1. > Soadenza del 31/12/2020 23:59:00

#### Stato: Bozza

Numero identificativo del progetto: 1019909 Tipologia di Progetto: Contributi COVID<br>Data creazione: 11/06/2020

 $\blacktriangle$  Indietro

#### **Chati del richiedente**  $\textbf{!}\widehat{\mathsf{Q}}\text{Information} \quad \text{sub} \quad \text{Project to} \quad$ | GAltri componenti nucleo familiare Dati del richiedente Campi obbligatori Anagrafica Cognome Nome Data di nascita Sesso Maschile л Stato di Nascita .<br>Provincia di nascita Comune di nascita Codice fiscale ANCONA Italia Ancona Dati residenza Indirizzo<sup>\*</sup>  $CAP$ 60128  $\overline{\text{Stato}}$ Provincia<sup>®</sup> Comune<sup>4</sup> Italia  $\check{ }$ ANCONA  $\check{ }$ Ancona  $\ddot{\phantom{0}}$ Dati domicilio CAD<sup>\*</sup> Indicizzo<sup>4</sup> 60128 Provincia<sup>®</sup> Comune<sup>4</sup> State 1  $\ddot{\phantom{0}}$  $\ddot{\phantom{0}}$  $\check{ }$ Italia ANCONA Ancona Recapiti Telefono<sup>4</sup> Mobile<sup>4</sup> Eav Sono ammessi al massimo 16 caratter Sono ammessi al massimo 16 caratter Sono ammessi al massimo 16 caratteri E-mail  $*$ PEC ammessi al massimo 100 caratteri Sono ammessi al massimo 100 caratteri **IBAN Conto corrente**

Formulario per la compilazione della domanda.

 $\checkmark$  Salva

 $\triangle$  Indietro

In alto sono riportati il **numero della domanda** e il **codice del progetto**.

◆ Invia Domanda

**Nel caso occorra contattare l'help desk si prega di fare riferimento al codice della domanda o del progetto.** Il formulario potrebbe variare in base al tipo di contributo richiesto.

 $\oplus$  Scarica domanda

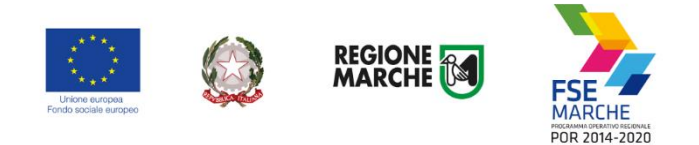

In fondo al formulario sono riportati i pulsanti:

- "Salva" per salvare i dati digitati;
- "Invia domanda" per l'invio definitivo della domanda;
- "Scarica domanda" per visualizzare il pdf della domanda.
- "Scarica ricevuta di invio" per scaricare la ricevuta con i dati dell'invio.

Il formulario è composto da una o più schede, in **rosso** quelle non ancora compilate, in **verde** quelle compilate.

Per presentare la domanda occorre che tutte le schede siano verdi (compilate).

I campi contrassegnati da un asterisco (\*) sono obbligatori.

#### **Salvare i dati prima di cambiare scheda.**

L'operazione di salvataggio è confermata dal messaggio visualizzato in alto:

**10** Operazione eseguita correttamente

In caso di errori nella compilazione dei campi i dati non verranno memorizzati e comparirà un messaggio di errore. Esempio:

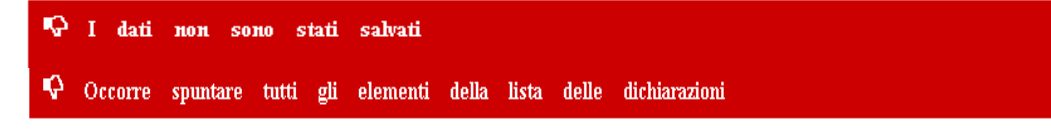

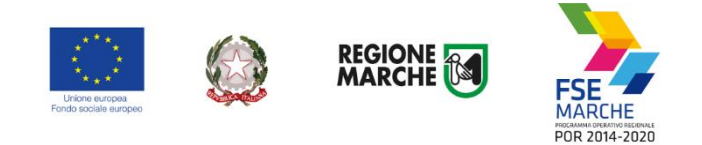

## <span id="page-15-0"></span>Scheda Dati del richiedente

I dati anagrafici del richiedente sono sempre compilati in automatico. Compilare i dati relativi al domicilio ed ai recapiti.

Porre particolare attenzione nel compilare il campo "IBAN Conto corrente". Non digitare spazi. La procedura verificherà la correttezza formale del dato inserito.

### <span id="page-15-1"></span>Scheda Dati attività

Se richiesto dal tipo di intervento sarà presente anche la scheda relativa ai dati anagrafici dell'Impresa. I campi contrassegnati dall'asterisco (\*) sono obbligatori.

#### <span id="page-15-2"></span>Scheda Contributo richiesto

Il contenuto della scheda varia in base all'intervento selezionato e raccoglie i dati necessari alla determinazione del contributo e l'elenco delle dichiarazioni da sottoscrivere.

 $\begin{tabular}{|l|l|} \hline \textbf{Data} & \textbf{del} & \textbf{richiedente} \\ \hline \end{tabular}$  $\circledcirc_{\text{Contribute}}$  richiesto $\circledcirc$ 

# **Contributo richiesto**

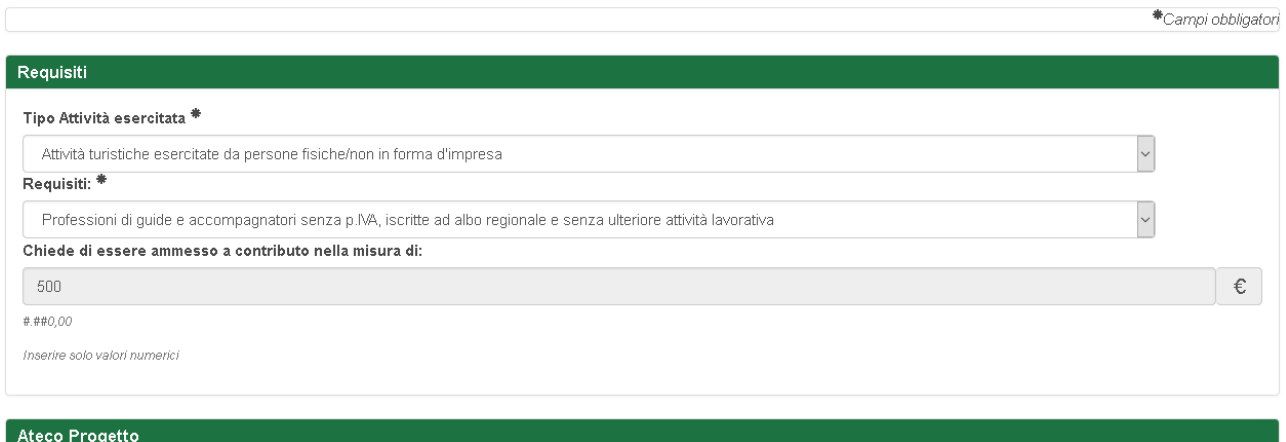

Esempio di scheda "Contributo richiesto".

a.

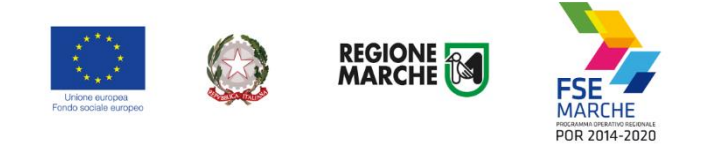

### **Alla prima apertura della scheda, la "Lista delle dichiarazioni" da sottoscrivere è vuota.**

Dopo aver compilato i vari campi presenti nella scheda salvare i dati con il pulsante "Salva" **1** presente in fondo.

La "Lista delle dichiarazioni" verrà popolata.

Occorre leggere e selezionare le varie dichiarazioni **2** e salvare premendo il pulsante "Salva Dichiarazioni" **3**

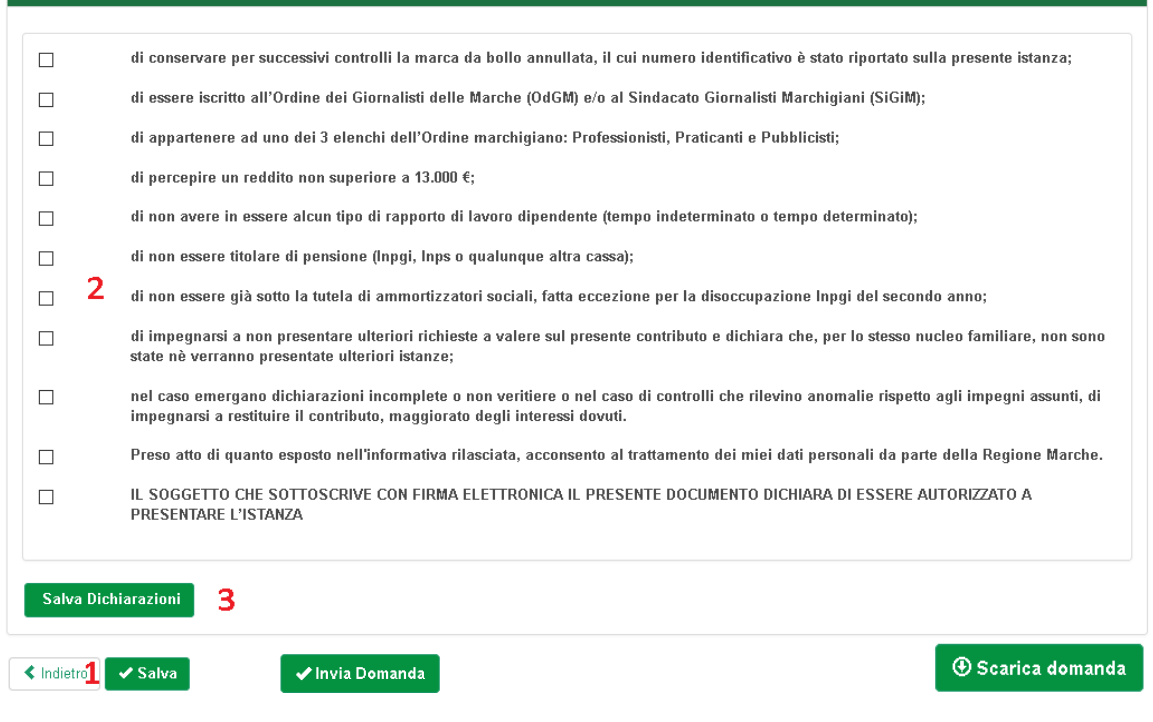

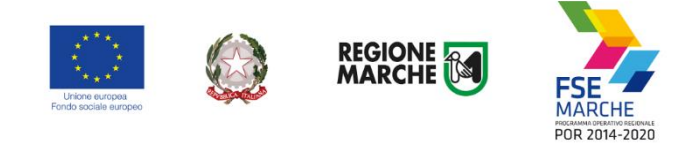

# <span id="page-17-0"></span>Scheda Altri componenti del nucleo familiare (solo per alcuni avvisi)

La scheda "Altri componenti del nucleo familiare" è presente solo in alcuni avvisi.

Home Cambia Profilo Logout **Codice Siform progetto 1019927** Presentato da: Persona Física -) - Domanda contributo emergenza COVID Presentato da: Persona Física -<br>Numero identificativo della domanda: 21463 - Codice Progetto: 1019927<br>Codice CUP: > Intervento 61 / Azione (AdP) 99 2.1 > Scadenza del 31/12/2020 23:59:00 **Stato: Bozza** Numero identificativo del progetto: 1019927 Tipologia di Progetto: Contributi COVID Data creazione: 12/06/2020  $\triangle$  Indietro Dati del richiedente Informazioni sul Progetto <sup>1</sup> P<u>Altri componenti nucleo familiare</u>

# Altri componenti nucleo familiare

Campi obbligatori Componente nucleo familiare Data di nascita Cognome Sesso Rapporto familiare **Nome** Disabilità Non è stato selezionato nessun nominativo +Aggiungere un nominativo  $\sqrt{\frac{3}{2}}$  Salva ✔ Invia Domanda < Indietro **4** Scarica domanda

Premere il pulsante "+ Aggiungi nominativo" per aggiungere un componente maggiorenne del nucleo familiare. I componenti minorenni NON vanno indicati.

# Dettaglio componente nucleo familiare

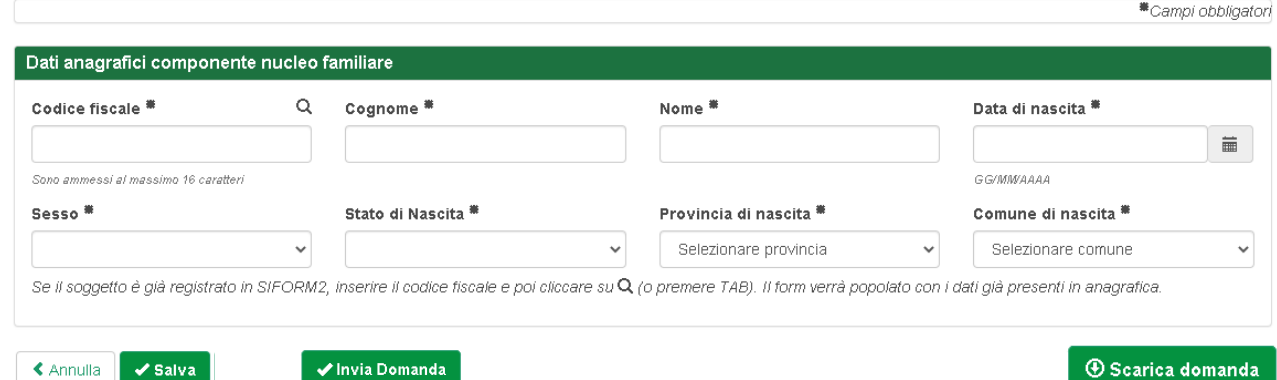

Compilare i dati anagrafici e premere il pulsante "Salva" per memorizzare i dati.

Nel caso di nominativo già censito nel database, i dati anagrafici vengono compilati in automatico. **Non inserire i dati anagrafici di colui che presenta la domanda.**

Premere il pulsante "Salva" presente in fonda alla pagina per salvare i dati e colorare di verde il titolo della scheda. Premere il pulsante "Salva" anche se il nucleo familiare non presenta altri componenti maggiorenni oltre al richiedente.

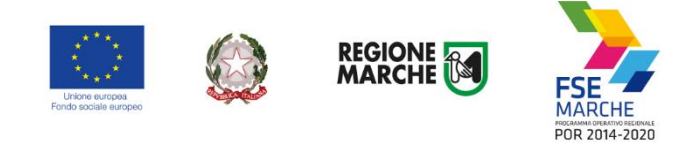

# <span id="page-18-0"></span>Scheda Scansione fattura di acquisto (solo per alcuni avvisi)

La scheda "Scansione fattura di acquisto" è presente solo in alcuni avvisi.

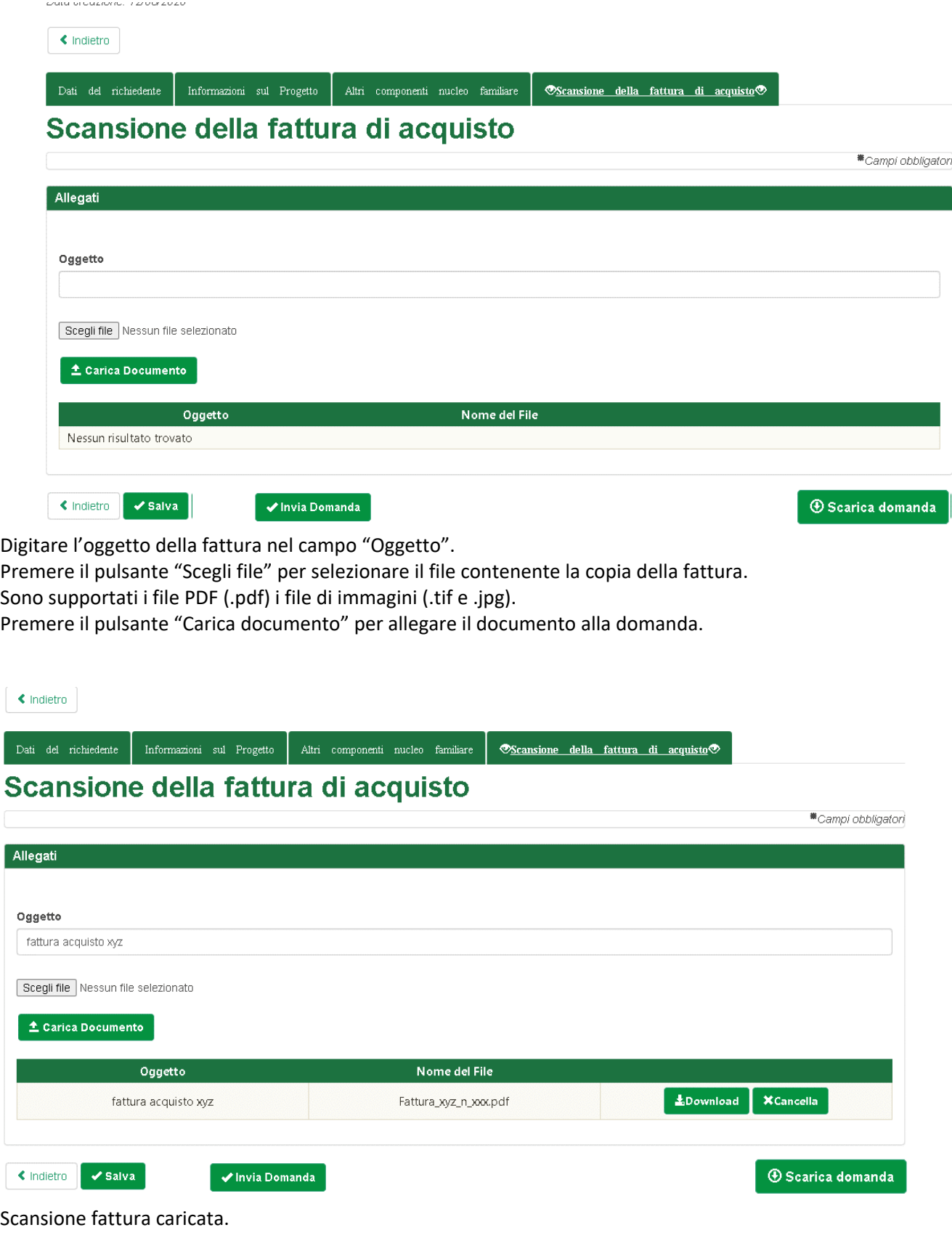

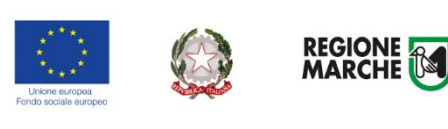

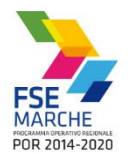

## <span id="page-19-0"></span>**Inviare la domanda**

Al termine della compilazione del formulario premere il pulsante "Scarica domanda" per generare il documento con la domanda.

Aprire il PDF e verificare la correttezza dei dati riportati.

Al termine della verifica premere il pulsante "Invia domanda" per presentare la domanda.

In caso di errori o incongruenze nei dati compilati, la domanda non verrà inviata e verrà mostrato un messaggio di errore.

Verificare che i titoli di tutte le schede siano passati dal colore rosso al verde, ovvero che sia stato premuto il pulsante "Salva" di tutte le schede.

Correggere i dati, generare di nuovo la domanda PDF e verificarne il contenuto, premere nuovamente il pulsante "Invia domanda".

Il sistema registrerà la data ed ora di sistema di effettuazione dell'operazione.

La domanda verrà protocollata sul sistema regionale di protocollazione appena possibile rispettando l'ordine di conferma.

Premere il pulsante "Scarica ricevuta di invio" per generare la ricevuta dell'invio. Eventualmente attendere l'avvenuta protocollazione riaprire la domanda per scaricare la ricevuta di invio con la segnatura di protocollazione.

La domanda inviata non può più essere modificata. In caso di errori presentare una nuova istanza. Gli uffici della Regione istruiranno la domanda con data più recente presentata dall'utente ed escluderanno le altre.